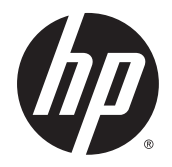

HP Pro Slate 12 Tablet

Maintenance and Service Guide IMPORTANT! This document is intended for HP authorized service providers only.

© Copyright 2015 Hewlett-Packard Development Company, L.P.

© 2012 Google Inc. All rights reserved. Android and Google are registered trademarks of Google Inc. Bluetooth is a trademark owned by its proprietor and used by Hewlett-Packard Company under license. SD Logo is a trademark of its proprietor.

The information contained herein is subject to change without notice. The only warranties for HP products and services are set forth in the express warranty statements accompanying such products and services. Nothing herein should be construed as constituting an additional warranty. HP shall not be liable for technical or editorial errors or omissions contained herein.

Second Edition: June 2015

First Edition: January 2015

Document Part Number: 782895-002

#### **Product notice**

This guide describes features that are common to most models. Some features may not be available on your tablet.

#### **Software terms**

By installing, copying, downloading, or otherwise using any software product preinstalled on this tablet, you agree to be bound by the terms of the HP End User License Agreement (EULA). If you do not accept these license terms, your sole remedy is to return the entire unused product (hardware and software) within 14 days for a refund subject to the refund policy of your place of purchase.

For any further information or to request a full refund of the tablet, please contact your local point of sale (the seller).

### **Safety warning notice**

**A WARNING!** To reduce the possibility of heat-related injuries or of overheating the device, do not place the device directly on your lap or obstruct the device air vents. Use the device only on a hard, flat surface. Do not allow another hard surface, such as an adjoining optional printer, or a soft surface, such as pillows or rugs or clothing, to block airflow. Also, do not allow the AC adapter to contact the skin or a soft surface, such as pillows or rugs or clothing, during operation. The device and the AC adapter comply with the user-accessible surface temperature limits defined by the International Standard for Safety of Information Technology Equipment (IEC 60950-1).

# **Table of contents**

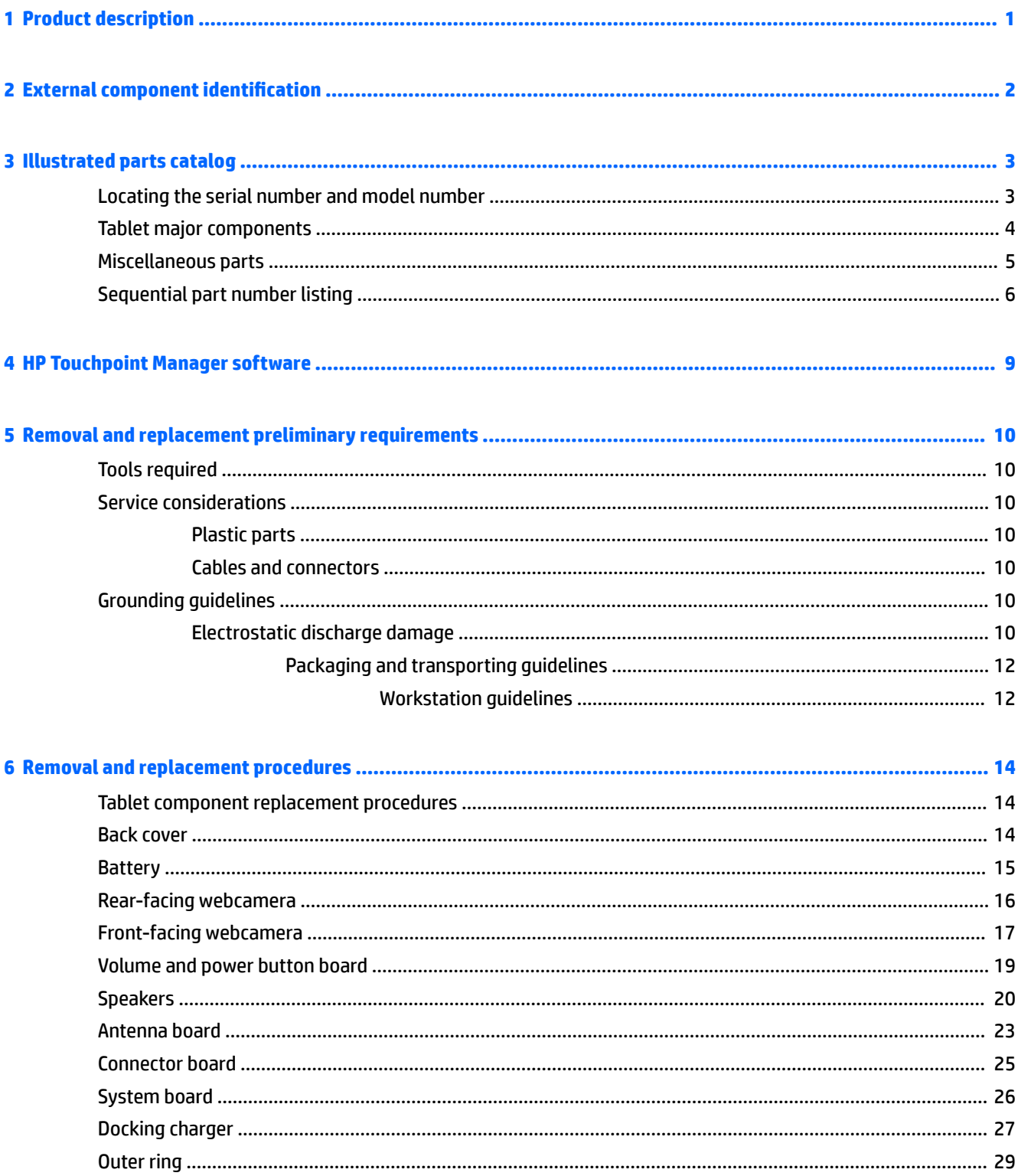

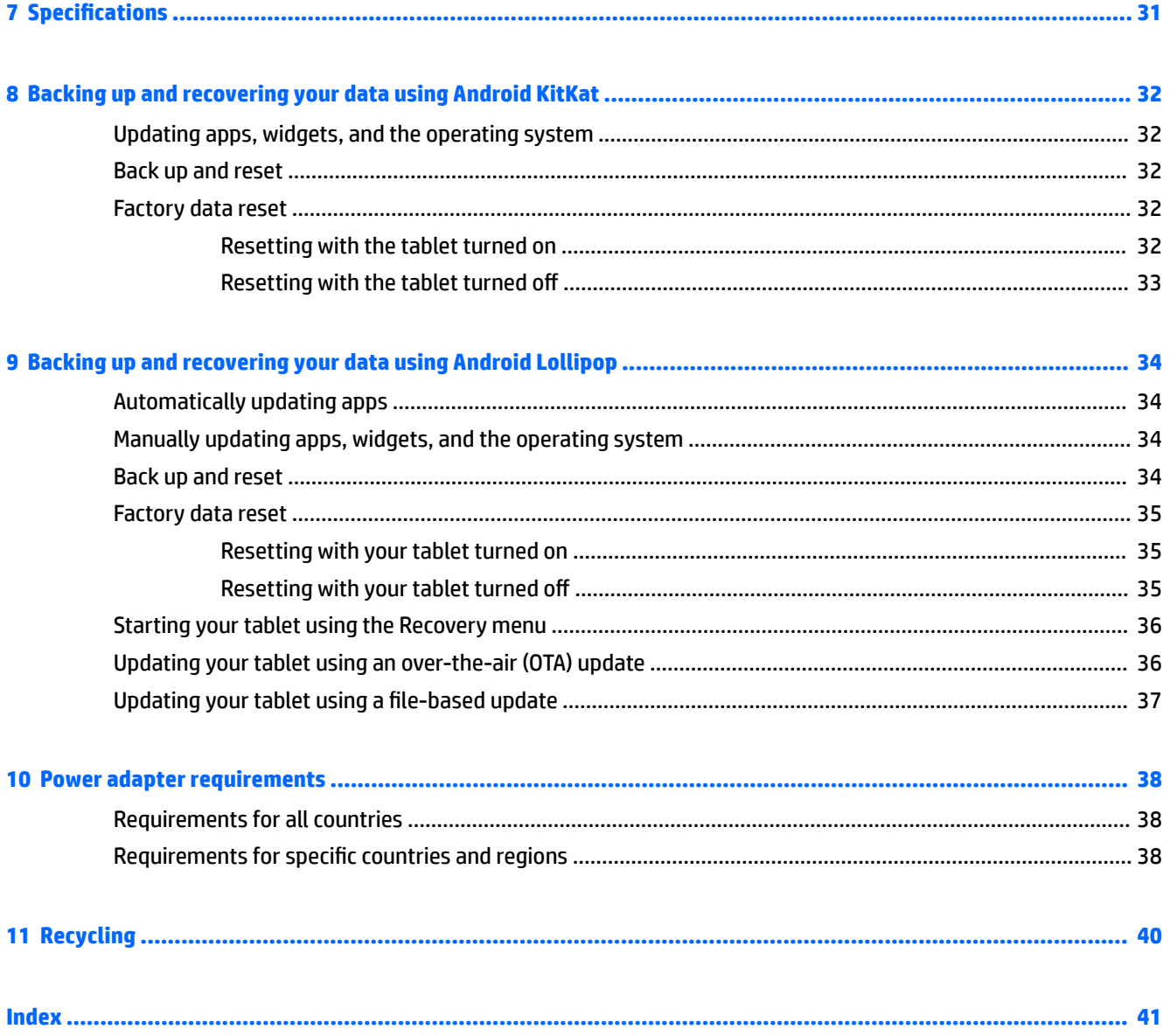

# <span id="page-6-0"></span>**1 Product description**

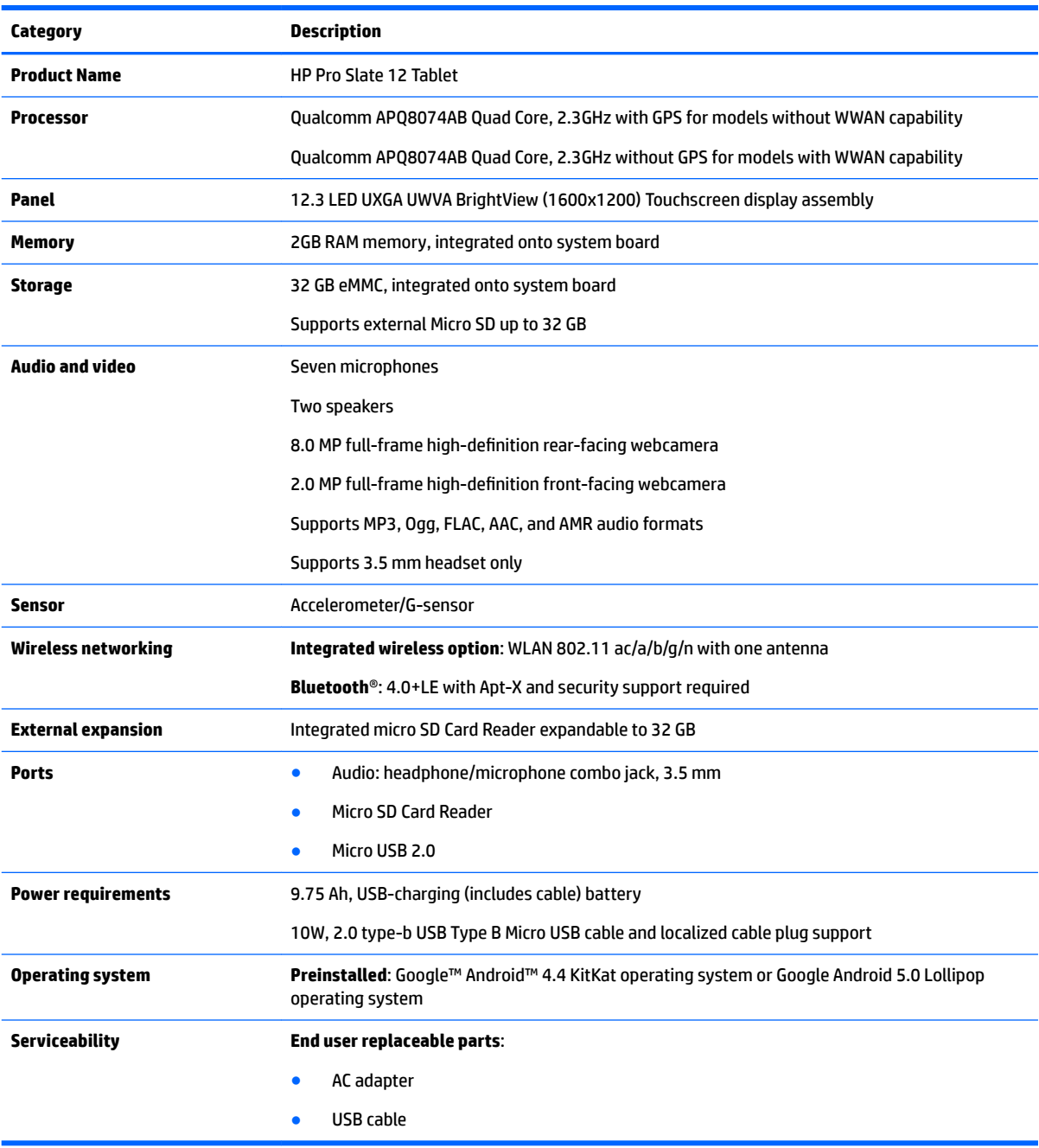

# <span id="page-7-0"></span>**2 External component identification**

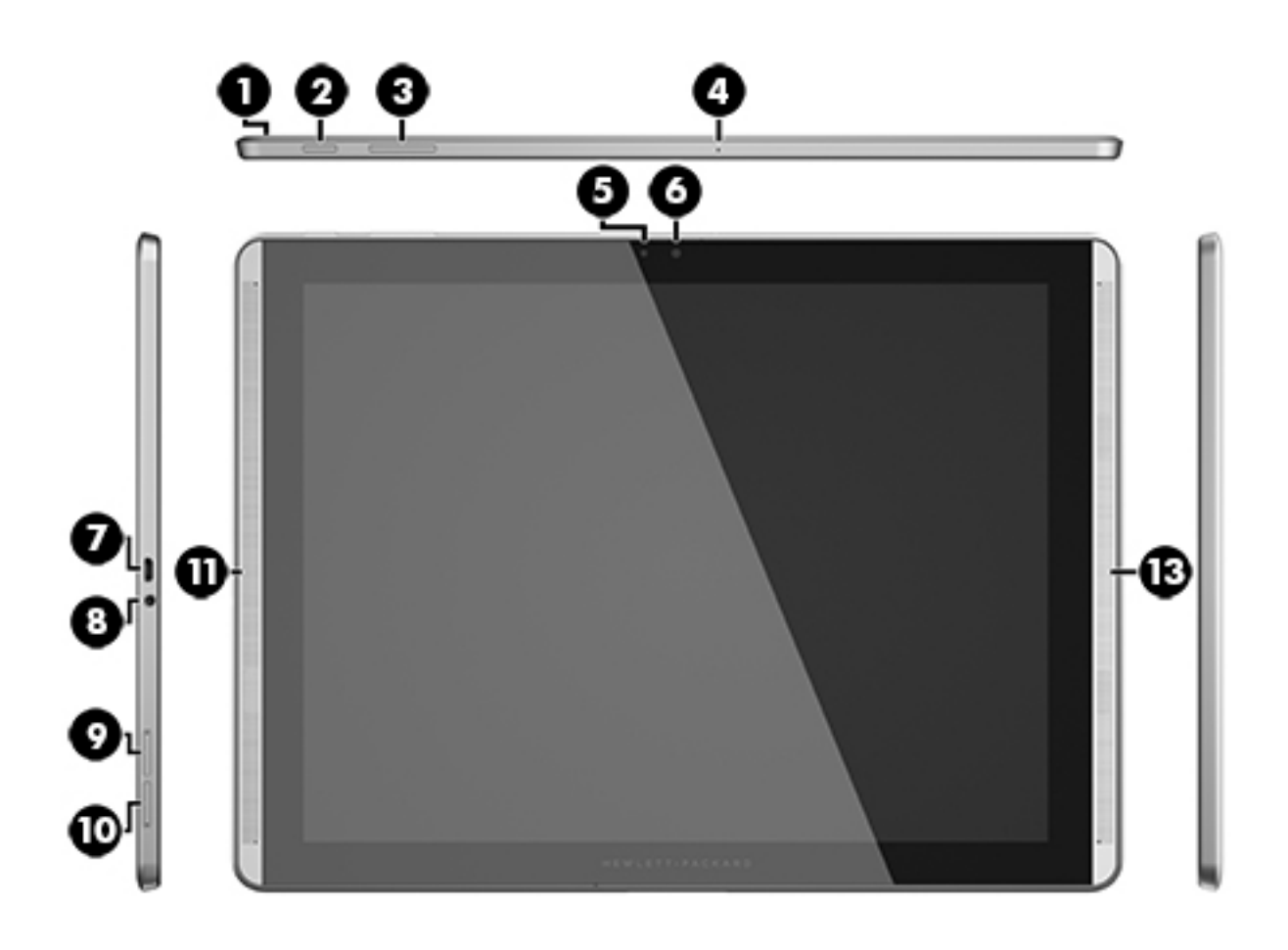

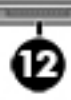

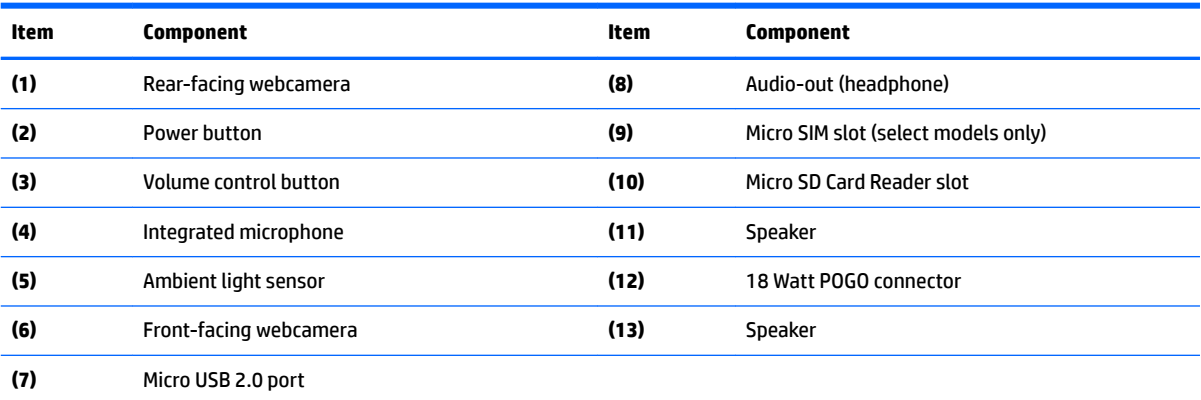

# <span id="page-8-0"></span>**3 Illustrated parts catalog**

## **Locating the serial number and model number**

**WE:** HP continually improves and changes product parts. For complete and current information on supported parts for your tablet, go to [http://partsurfer.hp.com,](http://partsurfer.hp.com) select your country or region, and then follow the on-screen instructions.

The model number **(1)** and serial number **(2)** of your tablet are located on the back cover of the tablet. You may need the information when you travel internationally or when you contact support.

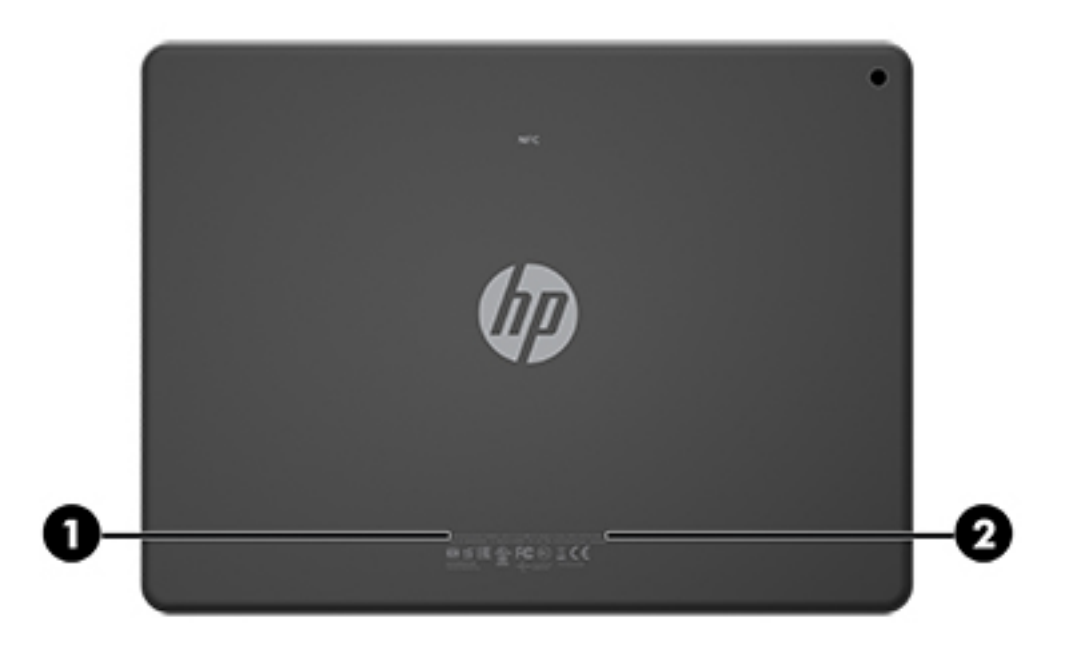

## <span id="page-9-0"></span>**Tablet major components**

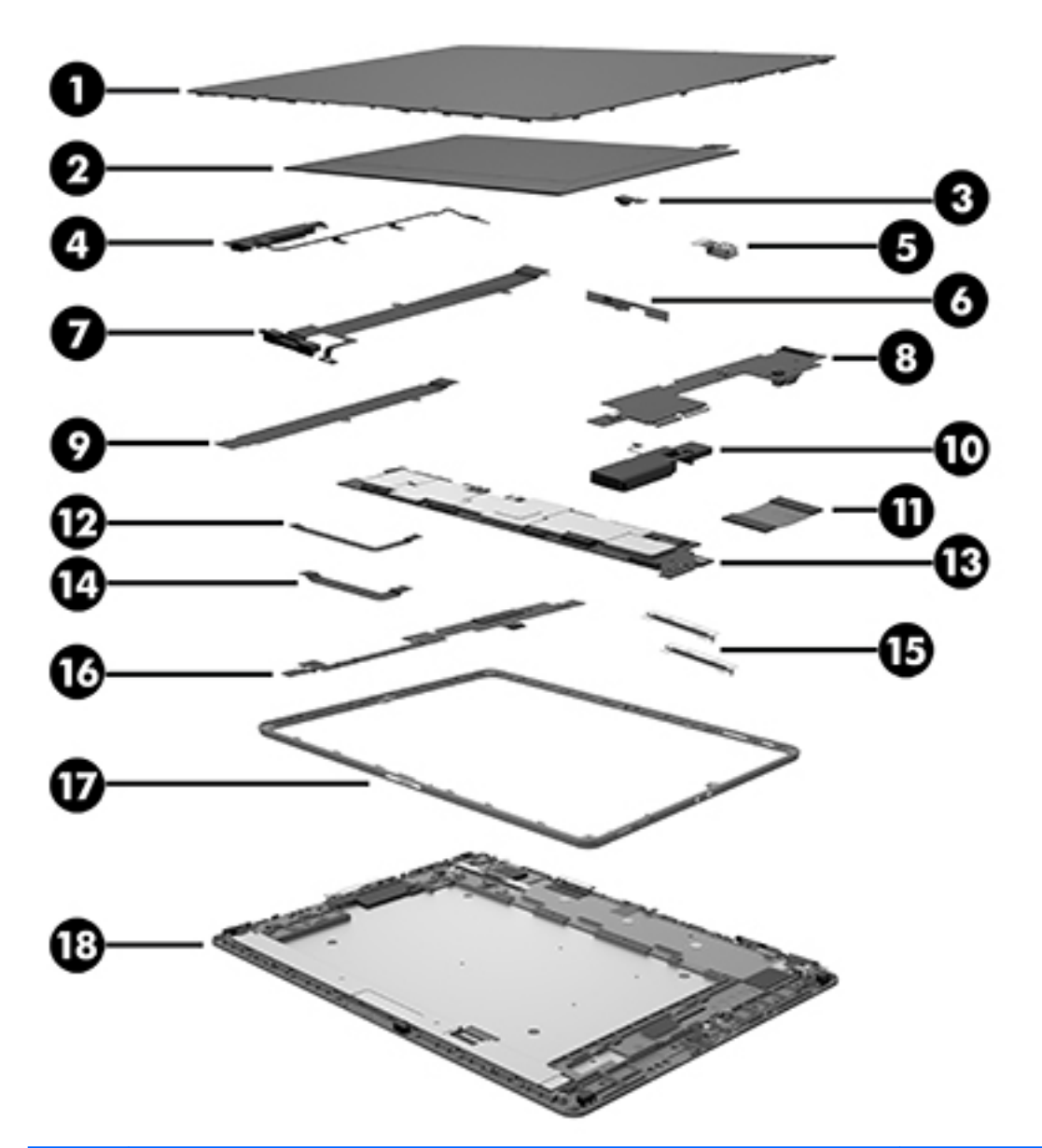

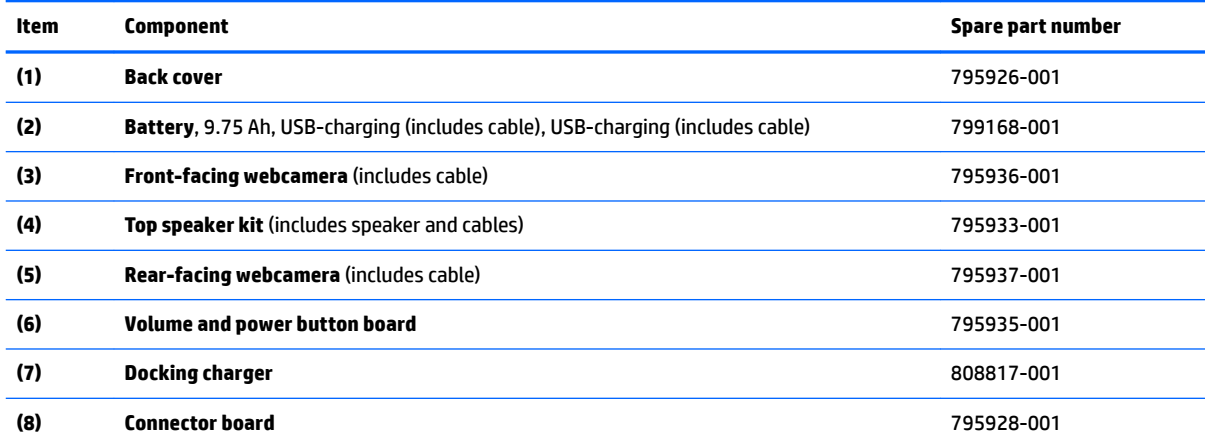

<span id="page-10-0"></span>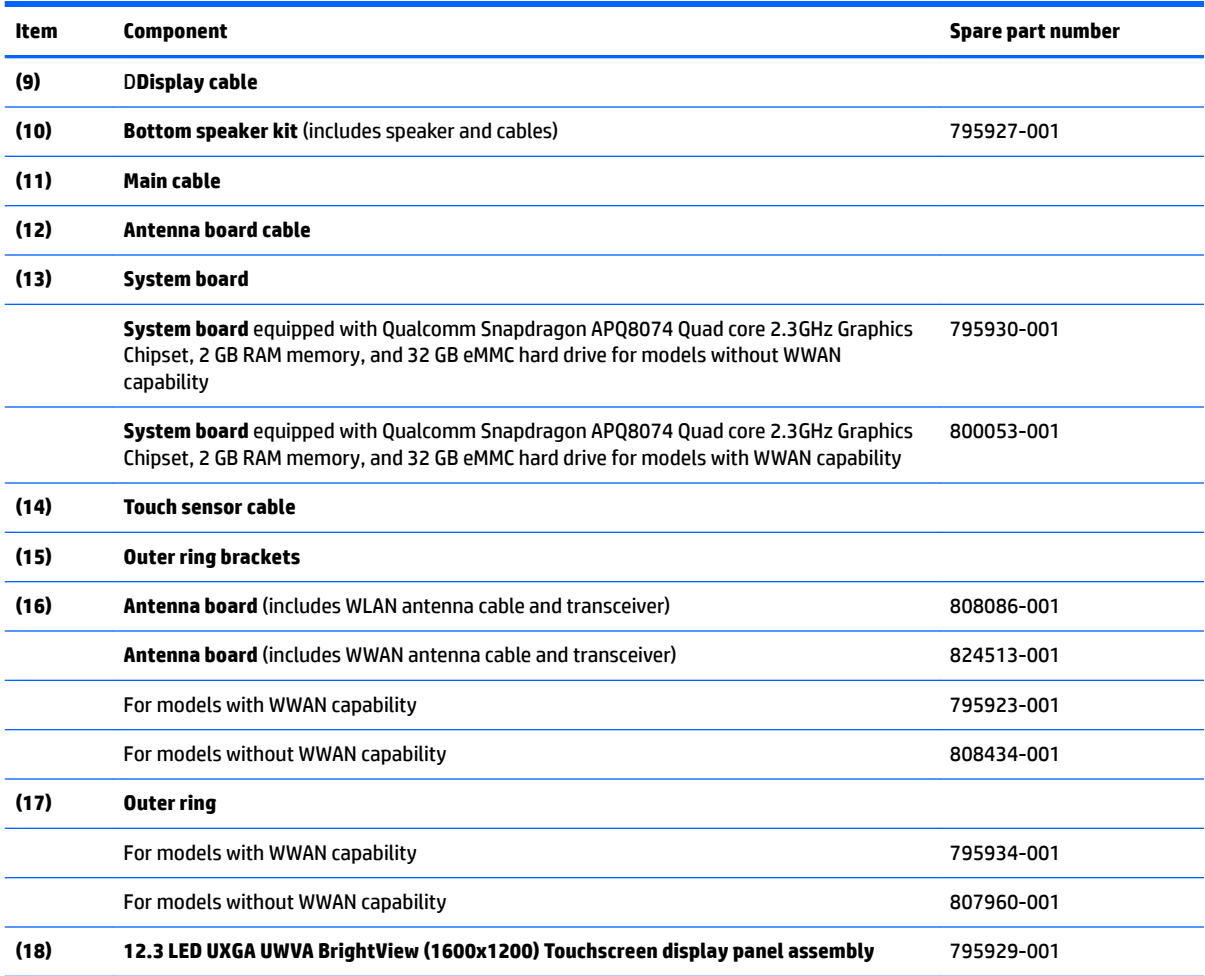

# **Miscellaneous parts**

![](_page_10_Picture_186.jpeg)

<span id="page-11-0"></span>![](_page_11_Picture_174.jpeg)

## **Sequential part number listing**

![](_page_11_Picture_175.jpeg)

<span id="page-12-0"></span>![](_page_12_Picture_182.jpeg)

<span id="page-13-0"></span>![](_page_13_Picture_84.jpeg)

# <span id="page-14-0"></span>**4 HP Touchpoint Manager software**

HP Touchpoint Manager (HPTM) is a complete cloud-based solution for managing devices. Select HP Android Slate tablets include persistent anti-theft technology that allows HP Touchpoint Manager to alert an IT administrator that the device might be stolen.

If a supported device is reset to its factory state while the device is enrolled with an HP Touchpoint Manager account, then an IT administrator is alerted that the device may have been stolen.

The IT administrator can then use the Lost Device Protection feature to locate, lock, sound an alarm, or erase data from the device (see [http://www.hptouchpointmanager.com\)](http://www.hptouchpointmanager.com). If the device is recovered, then the device owner can launch HP Touchpoint Manager and sign in with their user-name and password to authenticate the device and release it from anti-theft mode.

# <span id="page-15-0"></span>**5 Removal and replacement preliminary requirements**

### **Tools required**

You will need the following tools to complete the removal and replacement procedures:

- Magnetic screw driver
- Torx 4 screw driver
- Plastic pry tool

### **Service considerations**

The following sections include some of the considerations that you must keep in mind during disassembly and assembly procedures.

**NOTE:** As you remove each subassembly from the tablet, place the subassembly (and all accompanying screws) away from the work area to prevent damage.

#### **Plastic parts**

**CAUTION:** Using excessive force during disassembly and reassembly can damage plastic parts. Use care when handling the plastic parts. Apply pressure only at the points designated in the maintenance instructions.

#### **Cables and connectors**

**CAUTION:** When servicing the tablet, be sure that cables are placed in their proper locations during the reassembly process. Improper cable placement can damage the tablet.

Cables must be handled with extreme care to avoid damage. Apply only the tension required to unseat or seat the cables during removal and insertion. Handle cables by the connector whenever possible. In all cases, avoid bending, twisting, or tearing cables. Be sure that cables are routed in such a way that they cannot be caught or snagged by parts being removed or replaced. Handle flex cables with extreme care; these cables tear easily.

## **Grounding guidelines**

#### **Electrostatic discharge damage**

Electronic components are sensitive to electrostatic discharge (ESD). Circuitry design and structure determine the degree of sensitivity. Networks built into many integrated circuits provide some protection, but in many cases, ESD contains enough power to alter device parameters or melt silicon junctions.

A discharge of static electricity from a finger or other conductor can destroy static-sensitive devices or microcircuitry. Even if the spark is neither felt nor heard, damage may have occurred.

An electronic device exposed to ESD may not be affected at all and can work perfectly throughout a normal cycle. Or the device may function normally for a while, then degrade in the internal layers, reducing its life expectancy.

**AUTION:** To prevent damage to the tablet when you are removing or installing internal components, observe these precautions:

Keep components in their electrostatic-safe containers until you are ready to install them.

Before touching an electronic component, discharge static electricity by using the guidelines described in this section.

Avoid touching pins, leads, and circuitry. Handle electronic components as little as possible.

If you remove a component, place it in an electrostatic-safe container.

The following table shows how humidity affects the electrostatic voltage levels generated by different activities.

#### **AUTION:** A product can be degraded by as little as 700 V.

![](_page_16_Picture_151.jpeg)

#### <span id="page-17-0"></span>**Packaging and transporting guidelines**

Follow these grounding guidelines when packaging and transporting equipment:

- To avoid hand contact, transport products in static-safe tubes, bags, or boxes.
- Protect ESD-sensitive parts and assemblies with conductive or approved containers or packaging.
- Keep ESD-sensitive parts in their containers until the parts arrive at static-free workstations.
- Place items on a grounded surface before removing items from their containers.
- Always be properly grounded when touching a component or assembly.
- Store reusable ESD-sensitive parts from assemblies in protective packaging or nonconductive foam.
- Use transporters and conveyors made of antistatic belts and roller bushings. Be sure that mechanized equipment used for moving materials is wired to ground and that proper materials are selected to avoid static charging. When grounding is not possible, use an ionizer to dissipate electric charges.

#### **Workstation guidelines**

Follow these grounding workstation guidelines:

- Cover the workstation with approved static-shielding material.
- Use a wrist strap connected to a properly grounded work surface and use properly grounded tools and equipment.
- Use conductive field service tools, such as cutters, screw drivers, and vacuums.
- When fixtures must directly contact dissipative surfaces, use fixtures made only of static-safe materials.
- Keep the work area free of nonconductive materials, such as ordinary plastic assembly aids and Styrofoam.
- Handle ESD-sensitive components, parts, and assemblies by the case or PCM laminate. Handle these items only at static-free workstations.
- Avoid contact with pins, leads, or circuitry.
- Turn off power and input signals before inserting or removing connectors or test equipment.

#### <span id="page-18-0"></span>**Equipment guidelines**

Grounding equipment must include either a wrist strap or a foot strap at a grounded workstation.

- When seated, wear a wrist strap connected to a grounded system. Wrist straps are flexible straps with a minimum of one megohm ±10% resistance in the ground cords. To provide proper ground, wear a strap snugly against the skin at all times. On grounded mats with banana-plug connectors, use alligator clips to connect a wrist strap.
- When standing, use foot straps and a grounded floor mat. Foot straps (heel, toe, or boot straps) can be used at standing workstations and are compatible with most types of shoes or boots. On conductive floors or dissipative floor mats, use foot straps on both feet with a minimum of one megohm resistance between the operator and ground. To be effective, the conductive must be worn in contact with the skin.

The following grounding equipment is recommended to prevent electrostatic damage:

- Antistatic tape
- Antistatic smocks, aprons, and sleeve protectors
- Conductive bins and other assembly or soldering aids
- Nonconductive foam
- Conductive tabletop workstations with ground cords of one megohm resistance
- Static-dissipative tables or floor mats with hard ties to the ground
- **Field service kits**
- Static awareness labels
- Material-handling packages
- Nonconductive plastic bags, tubes, or boxes
- **Metal tote boxes**
- Electrostatic voltage levels and protective materials

The following table lists the shielding protection provided by antistatic bags and floor mats.

![](_page_18_Picture_171.jpeg)

# <span id="page-19-0"></span>**6 Removal and replacement procedures**

### **Tablet component replacement procedures**

- **CAUTION:** Tablet components described in this chapter should only be accessed by an authorized service provider. Accessing these parts can damage the tablet and void the warranty.
- **NOTE:** HP continually improves and changes product parts. For complete and current information on supported parts for your tablet, go to [http://partsurfer.hp.com,](http://partsurfer.hp.com) select your country or region, and then follow the on-screen instructions.

This chapter provides removal and replacement procedures for authorized service provider only parts.

There are as many as 15 screws that must be removed, replaced, and/or loosened when servicing the tablet. Make special note of each screw size and location during removal and replacement.

### **Back cover**

![](_page_19_Picture_152.jpeg)

Before disassembling the tablet, follow these steps:

- **1.** Turn off the tablet. If you are unsure whether the tablet is off, turn the tablet on, and then shut it down through the operating system.
- **2.** Disconnect the power from the tablet by unplugging the power adapter cord from the tablet.
- **3.** Disconnect all external devices from the tablet.

Remove the back cover:

**CAUTION:** Before turning the display panel assembly upside down, make sure the work surface is clear of tools, screws, and any other foreign objects. Failure to follow this caution can result in damage to the display panel assembly.

- **1.** Place the tablet on a flat surface, display panel side down, with the docking charger toward you.
- **2.** Remove eight Torx 4 screws **(1)**.
- **3.** Use a plastic pry tool or a suction tool **(2)** to release the edge of the back cover from the display panel assembly.
- **4.** Remove the tape that secures the battery to the back cover.

<span id="page-20-0"></span>**5.** Lift the cover **(3)**, and then remove the back cover **(4)**.

![](_page_20_Figure_1.jpeg)

Reverse this procedure to install the back cover.

### **Battery**

![](_page_20_Picture_104.jpeg)

Before removing the battery, follow these steps:

- **1.** Turn off the tablet. If you are unsure whether the tablet is off, turn the tablet on, and then shut it down through the operating system.
- **2.** Disconnect the power from the tablet by unplugging the power adapter cord from the tablet.
- **3.** Disconnect all external devices from the tablet.
- **4.** Remove the back cover (see [Back cover on page 14\)](#page-19-0).

**A WARNING!** To reduce potential safety issues, use only the battery provided with the tablet, a replacement battery provided by HP, or a compatible battery purchased from HP.

**AUTION:** Removing a battery that is the sole power source for the tablet can cause loss of information. To prevent loss of information, save your work or shut down the tablet through the operating system before disconnecting and removing the battery.

Remove the battery:

#### <span id="page-21-0"></span>**<sup>2</sup> NOTE:** Disconnect the battery cable carefully; pulling too hard can break the system board connector.

- **1.** Disconnect the battery cable **(1)** from the system board.
- **2.** Release the battery tabs and tape holding the battery.
- **X NOTE:** Be careful not to bend the battery as you lift it.
- **3.** Remove the battery **(2)**.

![](_page_21_Picture_5.jpeg)

Reverse this procedure to install the battery.

### **Rear-facing webcamera**

![](_page_21_Picture_114.jpeg)

Before removing the rear-facing webcamera, follow these steps:

- **1.** Turn off the tablet. If you are unsure whether the tablet is off, turn the tablet on, and then shut it down through the operating system.
- **2.** Disconnect the power from the tablet by unplugging the power adapter cord from the tablet.
- **3.** Disconnect all external devices from the tablet.
- **4.** Remove the back cover (see [Back cover on page 14\)](#page-19-0).
- **5.** Remove the battery (see **[Battery on page 15](#page-20-0)**).

<span id="page-22-0"></span>Remove the rear-facing webcamera:

- **1.** Disconnect the rear-facing webcamera cable **(1)** from the system board.
- **2.** Remove the rear-facing webcamera **(2)** from the display panel assembly.

![](_page_22_Picture_3.jpeg)

Reverse this procedure to install the rear-facing webcamera.

## **Front-facing webcamera**

![](_page_22_Picture_106.jpeg)

Before removing the front-facing webcamera, follow these steps:

- **1.** Turn off the tablet. If you are unsure whether the tablet is off,, turn the tablet on, and then shut it down through the operating system.
- **2.** Disconnect the power from the tablet by unplugging the power adapter cord from the tablet.
- **3.** Disconnect all external devices from the tablet.
- **4.** Remove the back cover (see [Back cover on page 14\)](#page-19-0).
- **5.** Remove the battery (see **[Battery on page 15](#page-20-0)**).
- **6.** Remove the rear-facing webcamera (see [Rear-facing webcamera on page 16](#page-21-0)).

Remove the front-facing webcamera:

- **1.** Release the ZIF connector **(1)** to which the front-facing webcamera cable is attached.
- **2.** Remove the front-facing webcamera **(2)** from the display panel assembly.

![](_page_23_Picture_2.jpeg)

Reverse this procedure to install the front-facing webcamera.

## <span id="page-24-0"></span>**Volume and power button board**

![](_page_24_Picture_95.jpeg)

Before removing the volume and power button board, follow these steps:

- **1.** Turn off the tablet. If you are unsure whether the tablet is off, turn the tablet on, and then shut it down through the operating system.
- **2.** Disconnect the power from the tablet by unplugging the power adapter cord from the tablet.
- **3.** Disconnect all external devices from the tablet.
- **4.** Remove the back cover (see [Back cover on page 14\)](#page-19-0).
- **5.** Remove the battery (see **[Battery on page 15](#page-20-0)**).
- **6.** Remove the rear-facing webcamera (see [Rear-facing webcamera on page 16](#page-21-0)).
- **7.** Remove the front-facing webcamera (see [Front-facing webcamera on page 17\)](#page-22-0).
- **▲** Remove the volume and power button board:

![](_page_24_Picture_11.jpeg)

Reverse this procedure to install the volume and power button board.

## <span id="page-25-0"></span>**Speakers**

![](_page_25_Picture_127.jpeg)

Before removing the speakers, follow these steps:

- **1.** Turn off the tablet. If you are unsure whether the tablet is off, turn the tablet on, and then shut it down through the operating system.
- **2.** Disconnect the power from the tablet by unplugging the power adapter cord from the tablet.
- **3.** Disconnect all external devices from the tablet.
- **4.** Remove the back cover (see [Back cover on page 14\)](#page-19-0).
- **5.** Remove the battery (see **[Battery on page 15](#page-20-0)**).
- **6.** Remove the rear-facing webcamera (see [Rear-facing webcamera on page 16](#page-21-0)).
- **7.** Remove the front-facing webcamera (see [Front-facing webcamera on page 17\)](#page-22-0).
- **8.** Remove the volume and power button board (see [Volume and power button board on page 19\)](#page-24-0).

Remove the top speaker:

- **1.** Disconnect the top speaker cable from the system board **(1)**, and then carefully release the cable from the routing channels **(2)**.
- **2.** Remove one Torx 4 screw from the rubber speaker protector **(3)**.

**3.** Remove the speaker **(4)**.

![](_page_26_Picture_1.jpeg)

**▲** Remove the bottom speaker:

![](_page_26_Picture_3.jpeg)

Reverse this procedure to install the speakers.

## <span id="page-28-0"></span>**Antenna board**

![](_page_28_Picture_138.jpeg)

Before removing the antenna board, follow these steps:

- **1.** Turn off the tablet. If you are unsure whether the tablet is off, turn the tablet on, and then shut it down through the operating system.
- **2.** Disconnect the power from the tablet by unplugging the power adapter cord from the tablet.
- **3.** Disconnect all external devices from the tablet.
- **4.** Remove the back cover (see [Back cover on page 14\)](#page-19-0).
- **5.** Remove the battery (see **[Battery on page 15](#page-20-0)**).
- **6.** Remove the rear-facing webcamera (see [Rear-facing webcamera on page 16](#page-21-0)).
- **7.** Remove the front-facing webcamera (see [Front-facing webcamera on page 17\)](#page-22-0).
- **8.** Remove the volume and power button board (see [Volume and power button board on page 19\)](#page-24-0).
- **9.** Remove the top and bottom speakers (see **Speakers on page 20**).

Remove the antenna board:

**1.** Disconnect the antenna board cable **(1)** from the system board, and then remove it **(2)**.

![](_page_29_Picture_0.jpeg)

**2.** Detach the antenna board **(1)** from the display panel assembly, and then remove it **(2)**.

![](_page_29_Picture_2.jpeg)

Reverse this procedure to install the antenna board.

## <span id="page-30-0"></span>**Connector board**

![](_page_30_Picture_129.jpeg)

Before removing the connector board, follow these steps:

- **1.** Turn off the tablet. If you are unsure whether the tablet is off, turn the tablet on, and then shut it down through the operating system.
- **2.** Disconnect the power from the tablet by unplugging the power adapter cord from the tablet.
- **3.** Disconnect all external devices from the tablet.
- **4.** Remove the back cover (see [Back cover on page 14\)](#page-19-0).
- **5.** Remove the battery (see **[Battery on page 15](#page-20-0)**).
- **6.** Remove the rear-facing webcamera (see [Rear-facing webcamera on page 16](#page-21-0)).
- **7.** Remove the front-facing webcamera (see [Front-facing webcamera on page 17\)](#page-22-0).
- **8.** Remove the volume and power button board (see [Volume and power button board on page 19\)](#page-24-0).
- **9.** Remove the top and bottom speakers (see **Speakers on page 20**).
- **10.** Remove the antenna board (see [Antenna board on page 23](#page-28-0)).

Remove the connector board:

**▲** Remove three Torx 4 screws **(1)** from the display panel assembly, and then remove the connector board **(2)**.

<span id="page-31-0"></span>![](_page_31_Figure_0.jpeg)

Reverse this procedure to install the connector board.

## **System board**

![](_page_31_Picture_120.jpeg)

Before removing the system board, follow these steps:

- **1.** Turn off the tablet. If you are unsure whether the tablet is off, turn the tablet on, and then shut it down through the operating system.
- **2.** Disconnect the power from the tablet by unplugging the power adapter cord from the tablet.
- **3.** Disconnect all external devices from the tablet.
- **4.** Remove the back cover (see [Back cover on page 14\)](#page-19-0).
- **5.** Remove the battery (see **[Battery on page 15](#page-20-0)**).
- **6.** Remove the rear-facing webcamera (see [Rear-facing webcamera on page 16](#page-21-0)).
- **7.** Remove the front-facing webcamera (see [Front-facing webcamera on page 17\)](#page-22-0).
- **8.** Remove the volume and power button board (see [Volume and power button board on page 19\)](#page-24-0).
- <span id="page-32-0"></span>**9.** Remove the top and bottom speakers (see **Speakers on page 20**).
- **10.** Remove the antenna board (see [Antenna board on page 23](#page-28-0)).
- **11.** Remove the connector board (see [Connector board on page 25\)](#page-30-0).

Remove the system board:

- **1.** Release the system board ZIF connectors to which the following cables are connected, and then disconnect the following cables from the system board:
	- **(1)** Button board
	- **(2)** Touch controller
	- **(3)** Display panel graphics
- **2.** Remove the four Torx 4 screws **(1)** that secure the system board to the display panel assembly, and then remove the system board **(2)**.

![](_page_32_Picture_9.jpeg)

Reverse this procedure to install the system board.

## **Docking charger**

![](_page_32_Picture_104.jpeg)

Before removing the docking charger, follow these steps:

- **1.** Turn off the tablet. If you are unsure whether the tablet is off, turn the tablet on, and then shut it down through the operating system.
- **2.** Disconnect the power from the tablet by unplugging the power adapter cord from the tablet.
- **3.** Disconnect all external devices from the tablet.
- **4.** Remove the back cover (see [Back cover on page 14\)](#page-19-0).
- **5.** Remove the battery (see **[Battery on page 15](#page-20-0)**).
- **6.** Remove the rear-facing webcamera (see [Rear-facing webcamera on page 16](#page-21-0)).
- **7.** Remove the front-facing webcamera (see [Front-facing webcamera on page 17\)](#page-22-0).
- **8.** Remove the volume and power button board (see [Volume and power button board on page 19\)](#page-24-0).
- **9.** Remove the top and bottom speakers (see **Speakers on page 20**).
- **10.** Remove the antenna board (see [Antenna board on page 23](#page-28-0)).
- **11.** Remove the connector board (see [Connector board on page 25\)](#page-30-0).
- **12.** Remove the system board (see [System board on page 26](#page-31-0)).

Remove the docking charger:

**▲** Release the docking charger **(1)** from the metal frame, and then remove it **(2)**.

![](_page_33_Picture_14.jpeg)

Reverse this procedure to install the docking charger.

## <span id="page-34-0"></span>**Outer ring**

![](_page_34_Picture_160.jpeg)

- **1.** Turn off the tablet. If you are unsure whether the tablet is off, turn the tablet on, and then shut it down through the operating system.
- **2.** Disconnect the power from the tablet by unplugging the power adapter cord from the tablet.
- **3.** Disconnect all external devices from the tablet.
- **4.** Remove the back cover (see [Back cover on page 14\)](#page-19-0).
- **5.** Remove the battery (see **[Battery on page 15](#page-20-0)**).
- **6.** Remove the rear-facing webcamera (see [Rear-facing webcamera on page 16](#page-21-0)).
- **7.** Remove the front-facing webcamera (see [Front-facing webcamera on page 17\)](#page-22-0).
- **8.** Remove the volume and power button board (see [Volume and power button board on page 19\)](#page-24-0).
- **9.** Remove the top and bottom speakers (see **Speakers on page 20**).
- **10.** Remove the antenna board (see [Antenna board on page 23](#page-28-0)).
- **11.** Remove the connector board (see **Connector board on page 25**).
- **12.** Remove the system board (see [System board on page 26](#page-31-0)).
- **13.** Remove the docking charger (see [Docking charger on page 27](#page-32-0)).

Remove the outer ring:

**1.** Remove four Torx 4 screws **(1)**, and then remove both metal brackets from the outer ring **(2)**.

![](_page_35_Picture_0.jpeg)

**2.** Remove eight Torx 4 screws **(1)** from the outer ring, and then lift the outer ring **(2)** from the display assembly.

![](_page_35_Figure_2.jpeg)

Reverse this procedure to install the outer ring.

# <span id="page-36-0"></span>**7** Specifications

![](_page_36_Picture_134.jpeg)

#### **Input power**

The tablet operates on DC power, which can be supplied by an AC or a DC power source. The AC power source must be rated at 100-240 V, 50/60 Hz, 0.3-1.0 A.

**NOTE:** The tablet can operate on DC power using an industry-standard micro-B USB cable. The HP 5V 2A adapter included with your tablet is recommended for charging the tablet.

![](_page_36_Picture_135.jpeg)

**NOTE:** Applicable product safety standards specify thermal limits for plastic surfaces. The device operates well within this range of temperatures.

# <span id="page-37-0"></span>**8 Backing up and recovering your data using Android KitKat**

### **Updating apps, widgets, and the operating system**

HP recommends that you update your apps, widgets, and the operating system on a regular basis to the latest versions. Updates can resolve issues and bring new features and options to your tablet. Technology is always changing, and updating apps, widgets, and the operating system allows your tablet to run the latest technology available. For example, older apps and widgets might not work well with the most recent operating system.

If you download the latest versions of HP and third-party apps and widgets, the operating system will download system updates automatically and notify you when it is ready to install these updates. If you want to update the operating system manually, go to <http://www.hp.com/support>.

### **Back up and reset**

HP strongly encourages that you periodically back up your personal data on your tablet to another computer, a dedicated storage device, or to the cloud using one of several commercially available solutions.

You can select preferences for backing up and restoring your data in case of loss.

- 1. Touch **in**.
- **2.** Under **PERSONAL**, touch **Back up & reset**.
- **3.** Under **BACKUP & RESTORE**, select one or more of the following:
	- **Back up my data**—Select the check box to enable backing up app data, wireless passwords, and other settings to Internet servers, or clear the check box to disable this feature.
	- **Backup account**—Select an email account for backing up data.
	- Automatic restore—Select the check box to enable backed up settings and data to be restored when an app is reinstalled, or clear the check box to disable this feature.

### **Factory data reset**

#### **Resetting with the tablet turned on**

If the tablet starts normally, and if you are able to sign in to the owner account (the first account added to the device), follow the steps in this section.

To reset all settings and delete all data on the device:

- 1. Touch **in**.
- **2.** Under **PERSONAL**, touch **Back up & reset**.
- **3.** Under **PERSONAL DATA**, select **Factory data reset**.
- <span id="page-38-0"></span>**CAUTION:** All data saved on your device is deleted when you perform a factory reset. All apps are uninstalled. It may be possible to restore data in your email account. Back up all important files with an external storage device or to the cloud using one of several commercially available solutions, before resetting the tablet.
- **4.** Touch **Reset tablet**.
- **5.** If you set a lock screen password for your tablet, enter your password when prompted.
- **6.** Touch **Erase everything** to begin the reset.

The tablet turns off. When the reset is complete, the tablet starts.

#### **Resetting with the tablet turned oƫ**

If the tablet does not start normally, or if you do not remember the lock screen password, you can reset the tablet without turning it on.

**CAUTION:** All data saved on your device is deleted when you perform a factory reset. All apps are uninstalled, but it may be possible to restore data in your email account. Back up all important files with an external storage device or to the cloud using one of several commercially available solutions, before resetting the tablet.

**WE:** The touch screen is disabled when the device is in recovery mode. Use the volume up (+) and volume down (-) buttons to navigate up or down in the recovery menu.

- **1.** Charge the tablet for at least half an hour, and then disconnect the AC adapter from the tablet.
- **2.** If a micro SD card is installed in the tablet, remove the memory card before resetting the tablet.
- **3.** With the tablet turned off, press and hold the power button, and then press the volume up (+) button at the same time.
- **4.** Press and hold the power button and the volume up (+) button for several seconds.
- **5.** When the Select Boot Mode appears, press the volume up (+) button to highlight **Recovery**, and then press the power button to select **Recovery**.
- **6.** Press and hold the power button, and then press the volume up (+) button once to enter Recovery mode.
- **7.** Press the volume down (-) button to highlight **wipe data/factory reset**, and then press the power button to begin the reset.
- **8.** Press the volume down (-) button to select **Yes –delete all user data"**, and then press the power button.

A recovery system screen shows the reset process.

**9.** When the screen displays the message **Data wipe complete**, press the volume down (-) button to highlight **Reboot system now**, and then press the power button to select.

The tablet will restart.

# <span id="page-39-0"></span>**9 Backing up and recovering your data using Android Lollipop**

### **Automatically updating apps**

Some online marketplaces update your apps automatically. Some keep a record of your purchases as well as your last synched settings. If you should need to perform a recovery on your tablet, this record will be available to retrieve all of your settings, favorites, and apps.

**BY NOTE:** The auto-update feature is a setting in the online marketplace, not on your tablet. The online marketplace available to you will vary based on your tablet and country.

### **Manually updating apps, widgets, and the operating system**

HP recommends that you update your apps, widgets, and the operating system on a regular basis to the latest versions. Updates can resolve issues and bring new features and options to your tablet. Technology is always changing, and updating apps, widgets, and the operating system allows your tablet to run the latest technology available. For example, older apps and widgets might not work well with the most recent operating system.

If you download the latest versions of HP and third-party apps and widgets, the operating system will download updates automatically and notify you when it is ready to install these updates. For more information:

- **1.** Go to [http://www.hp.com/support,](http://www.hp.com/support) and follow the on-screen instructions to select your country and your product.
- **2.** Follow the on-screen instructions to access your Android operating system software.

### **Back up and reset**

HP strongly encourages that you periodically back up your personal data on your tablet to another computer, a dedicated storage device, or to the cloud using one of several commercially available solutions.

You can select preferences for backing up and restoring your data in case of loss.

- **1.** Swipe down twice from the top edge, and then touch the **Settings** icon **to:**
- **2.** Under **Personal**, touch **Back up & reset**.
- **3.** Under **Backup & restore**, select one or more of the following:
	- **Back up my data**—Slide the switch to the right to enable backing up app data, Wi-Fi passwords, and other settings to Internet servers.
	- **Backup account**—Select an email account for backing up data.
	- **Automatic restore**—Slide the switch to the right to enable backed up settings and data to be restored when an app is reinstalled.

## <span id="page-40-0"></span>**Factory data reset**

#### **Resetting with your tablet turned on**

If your tablet starts normally, and if you are able to sign in to the owner account (the first account added to the tablet), follow the steps in this section.

To reset all settings and delete all data on your tablet:

- **1.** Swipe down twice from the top edge, and then touch the **Settings** icon **...**
- **2.** Under **Personal**, touch **Back up & reset**.
- **3.** Under **Personal data**, touch **Factory data reset**.
- **CAUTION:** All data saved on your tablet is deleted when you perform a factory reset. All apps are uninstalled. It may be possible to restore data in your email account. Back up all important files with an external storage device or to the cloud using one of several commercially available solutions, before resetting your tablet.
- **4.** Touch **RESET TABLET**.
- **5.** If you set a lock screen password for your tablet, enter your password when prompted.
- **6.** Touch **ERASE EVERYTHING** to begin the reset.

The tablet turns off. When the reset is complete, the tablet starts.

#### **Resetting with your tablet turned oƫ**

If your tablet does not start normally, or if you do not remember the lock screen password, you can reset the tablet without turning it on.

**CAUTION:** All data saved on your tablet is deleted when you perform a factory reset. All apps are uninstalled, but it may be possible to restore data in your email account. Back up all important files with an external storage device or to the cloud using one of several commercially available solutions, before resetting the tablet.

**WOTE:** The touch screen is disabled when the tablet is in recovery mode. Use the volume up (+) and volume down (-) buttons to navigate up or down in the Recovery menu.

- **1.** Charge the tablet for at least half an hour, and then disconnect the AC adapter from the tablet.
- **2.** If a microSD card is installed in the tablet, remove the card before resetting the tablet.
- **3.** With the tablet turned off, press and hold the power button and the volume up (+) button at the same time.
- **4.** When the Recovery menu appears, use the volume up (+) and volume down (-) buttons to highlight **wipe data/factory reset**.
- **5.** Press the power button to select.

The screen displays **Confirm wipe of all user data? THIS CAN NOT BE UNDONE.** 

**6.** Use the volume up (+) and volume down (-) buttons to highlight **Yes -- delete all user data**.

<span id="page-41-0"></span>**7.** Press the power button to begin the reset.

A recovery system screen shows the reset process.

**8.** When the screen displays the message **Data wipe complete**, use the volume up (+) and volume down (-) buttons to highlight **Reboot system now**, and then press the power button to select.

The tablet will restart.

## **Starting your tablet using the Recovery menu**

If your tablet is unable to boot into the operating system, you can perform a system recovery by directly accessing the Recovery menu.

- **1.** Turn off your tablet, and then plug in the AC adapter.
- **2.** To boot into the Recovery menu, press and hold the volume up (+) button and the power button at the same time until the HP logo is displayed.
- **3.** When the Recovery menu appears, use the volume up (+) and volume down (-) buttons to highlight **wipe**  data/factory reset, and then press the power button to confirm the selection.
- **4.** Use the volume up (+) and volume down (-) buttons to highlight **Yes delete all user data**, and then press the power button to confirm the selection.
- **5.** Use the volume up (+) and volume down (-) buttons to highlight **reboot system now**, and then press the power button to confirm the selection.

## **Updating your tablet using an over-the-air (OTA) update**

- **1.** Turn off your tablet, and then connect it to AC power.
- **2.** Turn on your tablet, and then connect to the Internet.
- **3.** Swipe down twice from the top edge, and then touch the **Settings** icon **the**.
- **4.** Touch **About tablet** , touch **System updates**, and then touch **CHECK FOR UPDATE**.
- **5.** Follow the on-screen instructions to finish the process. Your tablet may restart as updates are applied.

## <span id="page-42-0"></span>**Updating your tablet using a file-based update**

**NOTE:** Before performing the following procedure, connect your tablet to AC power.

- **1.** Download the latest operating system restore image for your tablet.
	- **a.** Go to [http://www.hp.com/support,](http://www.hp.com/support) and follow the on-screen instructions to select your country and your product.
	- **b.** Follow the on-screen instructions to access and download your Android operating system software.
- **2.** Locate **update.zip** and copy it to a microSD card.
- **3.** Turn off your tablet, and then insert the microSD card containing the **update.zip** file.
- **4.** To power on your tablet, press and hold the volume up (+) button and the power button.
- **5.** Select **apply update from sdcard**.
- **6.** Follow the on-screen instructions to finish the process and restart your tablet.

# <span id="page-43-0"></span>**10 Power adapter requirements**

The wide-range input feature of the tablet permits it to operate from any line voltage from 100 to 120 volts AC, or from 220 to 240 volts AC.

The 2-conductor power adapter included with the tablet meets the requirements for use in the country or region where the equipment is purchased.

Power adapters for use in other countries and regions must meet the requirements of the country or region where the tablet is used.

### **Requirements for all countries**

The following requirements are applicable to all countries and regions:

- The length of the adapter cord set must be at least **1.0 m** (3.3 ft) and no more than **2.0 m** (6.5 ft).
- All power adapters must be approved by an acceptable accredited agency responsible for evaluation in the country or region where the adapter will be used.

## **Requirements for specific countries and regions**

![](_page_43_Picture_156.jpeg)

![](_page_44_Picture_72.jpeg)

# <span id="page-45-0"></span>**11 Recycling**

When a non-rechargeable or rechargeable battery has reached the end of its useful life, do not dispose of the battery in general household waste. Follow the local laws and regulations in your area for battery disposal.

HP encourages customers to recycle used electronic hardware, HP original print cartridges, and rechargeable batteries. For more information about recycling programs, see the HP Web site at [http://www.hp.com/recycle.](http://www.hp.com/recycle)

# <span id="page-46-0"></span>**Index**

#### **A**

AC adapter, spare part numbers [6](#page-11-0), [7](#page-12-0) ambient light sensor, location [2](#page-7-0) Antenna spare part number [8](#page-13-0) antenna spare part number [7,](#page-12-0) [8](#page-13-0) antenna board removal [23](#page-28-0) spare part number [5,](#page-10-0) [23](#page-28-0) apps updating [34](#page-39-0) audio jack spare part number [7](#page-12-0) audio, product description [1](#page-6-0) audio-out jack [2](#page-7-0)

#### **B**

back cover removal [14](#page-19-0) spare part number [4,](#page-9-0) [7,](#page-12-0) [14](#page-19-0) backup and recovery Android KitKat operating system [32](#page-37-0) Android Lollipop operating system [34](#page-39-0) battery removal [15](#page-20-0) spare part number [4,](#page-9-0) [7,](#page-12-0) [15](#page-20-0) buttons power [2](#page-7-0) volume control [2](#page-7-0)

#### **C**

cables, service considerations [10](#page-15-0) Card Reader slot, location [2](#page-7-0) connector board removal [25](#page-30-0) spare part number [4,](#page-9-0) [7,](#page-12-0) [25](#page-30-0) connectors, service considerations [10](#page-15-0)

#### **D**

display panel assembly, spare part number [5,](#page-10-0) [7](#page-12-0) display panel, product description [1](#page-6-0) docking charger removal [27](#page-32-0) spare [27](#page-32-0) spare part number [4,](#page-9-0) [8](#page-13-0) download app updates [34](#page-39-0) operating system updates [34](#page-39-0) widget updates [34](#page-39-0)

#### **E**

electrostatic discharge [10](#page-15-0) equipment guidelines [13](#page-18-0) external expansion, product description [1](#page-6-0)

#### **F**

factory data reset [32](#page-37-0), [34](#page-39-0) front-facing webcamera location [2](#page-7-0) removal [17](#page-22-0) spare part number [4,](#page-9-0) [7,](#page-12-0) [17](#page-22-0)

#### **G**

grounding guidelines [10](#page-15-0) guidelines equipment [13](#page-18-0) grounding [10](#page-15-0) packaging [12](#page-17-0) transporting [12](#page-17-0) workstation [12](#page-17-0)

#### **H**

headphone jack [2](#page-7-0) HP Touchpoint Manager [9](#page-14-0)

#### **J** jacks

audio-out [2](#page-7-0) headphone [2](#page-7-0)

#### **M**

mass storage device, product description [1](#page-6-0) memory module, product description [1](#page-6-0) microphone, location [2](#page-7-0) microphone, product description [1](#page-6-0) model name [1](#page-6-0)

#### **O**

operating system, product description [1](#page-6-0) operating system, updating [34](#page-39-0) outer ring removal [29](#page-34-0) spare part number [5,](#page-10-0) [7,](#page-12-0) [8,](#page-13-0) [29](#page-34-0)

#### **P**

packaging guidelines [12](#page-17-0) plastic parts, service considerations [10](#page-15-0) plastics kit spare part number [6,](#page-11-0) [7](#page-12-0) ports product description [1](#page-6-0) USB 2.0 [2](#page-7-0) power adapter set requirements [38](#page-43-0) power adapter, spare part numbers [5](#page-10-0), [6](#page-11-0) power button [2](#page-7-0) power button board removal [19](#page-24-0) spare part number [4,](#page-9-0) [7,](#page-12-0) [19](#page-24-0) power requirements, product description [1](#page-6-0) processor, product description [1](#page-6-0) product description audio [1](#page-6-0) display panel [1](#page-6-0) external expansion [1](#page-6-0) mass storage [1](#page-6-0) memory module [1](#page-6-0) microphone [1](#page-6-0) operating system [1](#page-6-0)

ports [1](#page-6-0) power requirements [1](#page-6-0) processors [1](#page-6-0) product name [1](#page-6-0) sensor [1](#page-6-0) serviceability [1](#page-6-0) storage [1](#page-6-0) video [1](#page-6-0) wireless networking [1](#page-6-0) product name [1](#page-6-0) pWWAN module spare part number [6](#page-11-0)

#### **Q**

Q-Pen spare part number [6](#page-11-0)

#### **R**

rear-facing webcamera location [2](#page-7-0) removal [16](#page-21-0) spare part number [4,](#page-9-0) [7,](#page-12-0) [16](#page-21-0) reset [32,](#page-37-0) [33](#page-38-0) reset, tablet [35](#page-40-0)

#### **S**

screw kit spare part number [6,](#page-11-0) [7](#page-12-0) sensor, product description [1](#page-6-0) service considerations cables [10](#page-15-0) connectors [10](#page-15-0) plastic parts [10](#page-15-0) serviceability, product description [1](#page-6-0) SIM slot, location [2](#page-7-0) speaker location [2](#page-7-0) removal [20](#page-25-0) spare part number [4,](#page-9-0) [5,](#page-10-0) [7](#page-12-0), [20](#page-25-0) storage, product description [1](#page-6-0) system board removal [26](#page-31-0) spare part number [5,](#page-10-0) [26](#page-31-0)

#### **T**

tablet major components [4](#page-9-0) spare part number [6,](#page-11-0) [7,](#page-12-0) [8](#page-13-0) specifications [31](#page-36-0) tape kit spare part number [8](#page-13-0)

tools required [10](#page-15-0) transporting guidelines [12](#page-17-0)

#### **U**

updating apps [34](#page-39-0) operating system [34](#page-39-0) widgets [34](#page-39-0) USB 2.0 port, location [2](#page-7-0) USB sub board spare part number [8](#page-13-0)

#### **V**

video, product description [1](#page-6-0) volume button board removal [19](#page-24-0) spare part number [19](#page-24-0) volume control buttons location [2](#page-7-0)

#### **W**

webcamera location [2](#page-7-0) removal [16,](#page-21-0) [17](#page-22-0) spare part numbers [4](#page-9-0), [7](#page-12-0), [16](#page-21-0), [17](#page-22-0) wireless networking, product description [1](#page-6-0) workstation guidelines [12](#page-17-0) WWAN module spare part number [6](#page-11-0)